# Rechnungsordner

#### Hauptseite > Gebühren > Rechnungsordner

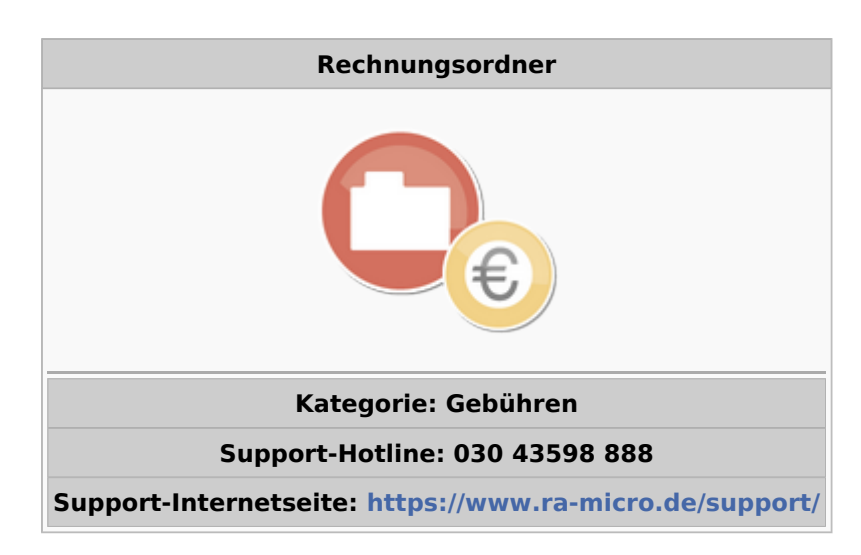

#### Inhaltsverzeichnis

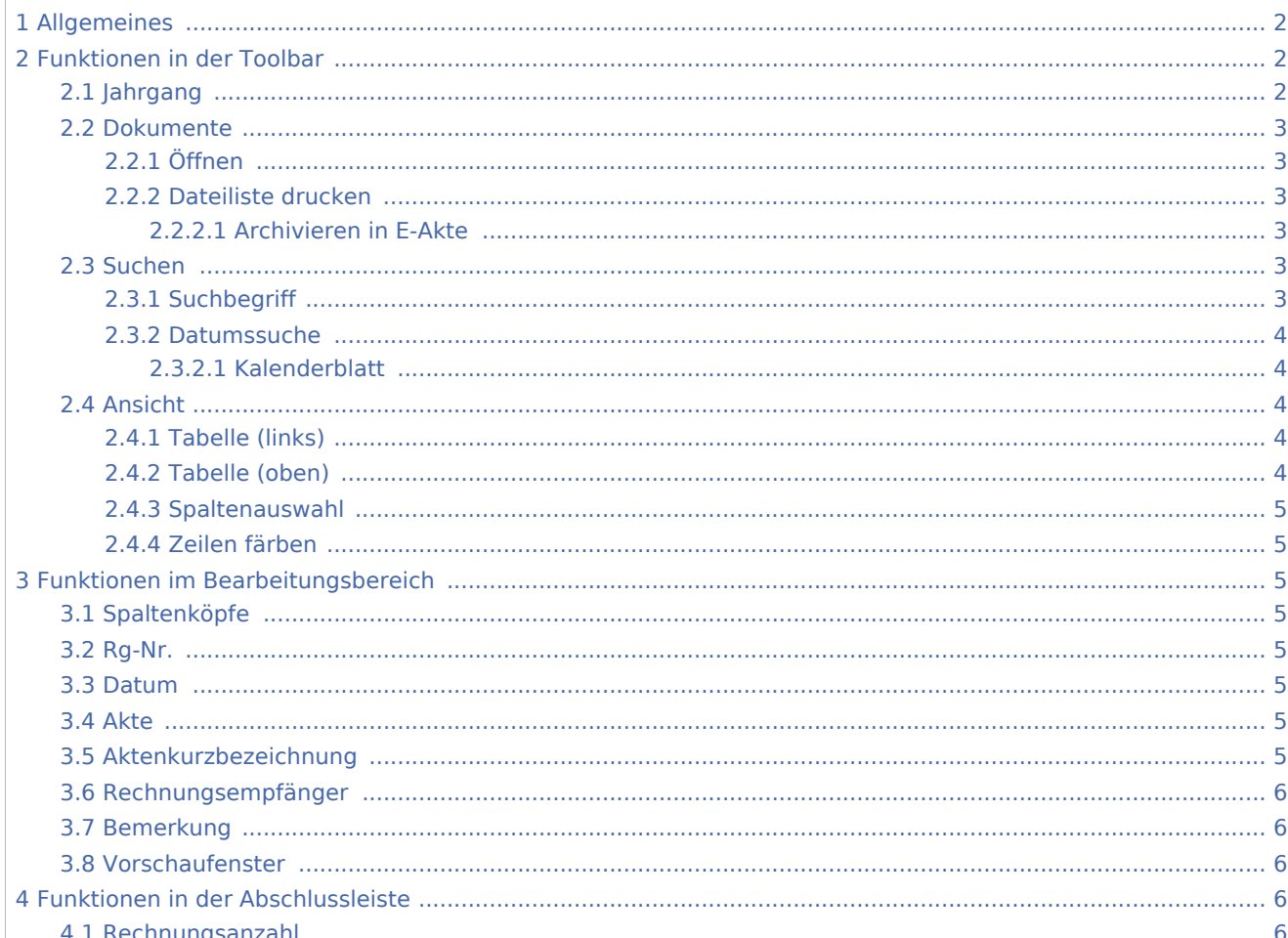

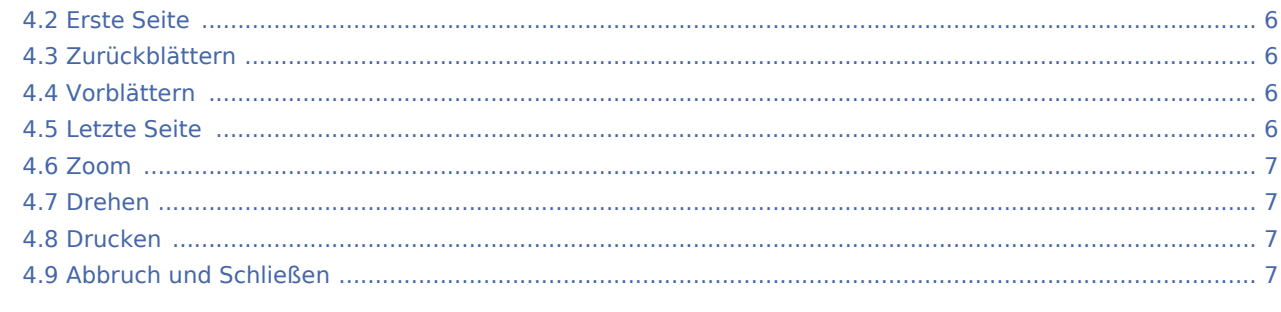

# <span id="page-1-0"></span>Allgemeines

Alle in die OP-Liste gebuchten Rechnungen und Rechnungsbelege werden im Rechnungsordner als PDF-Dateien gespeichert.

Zusätzliche Hinweise stehen nach Klick/Touch auf die nachfolgende Grafik zur Verfügung.

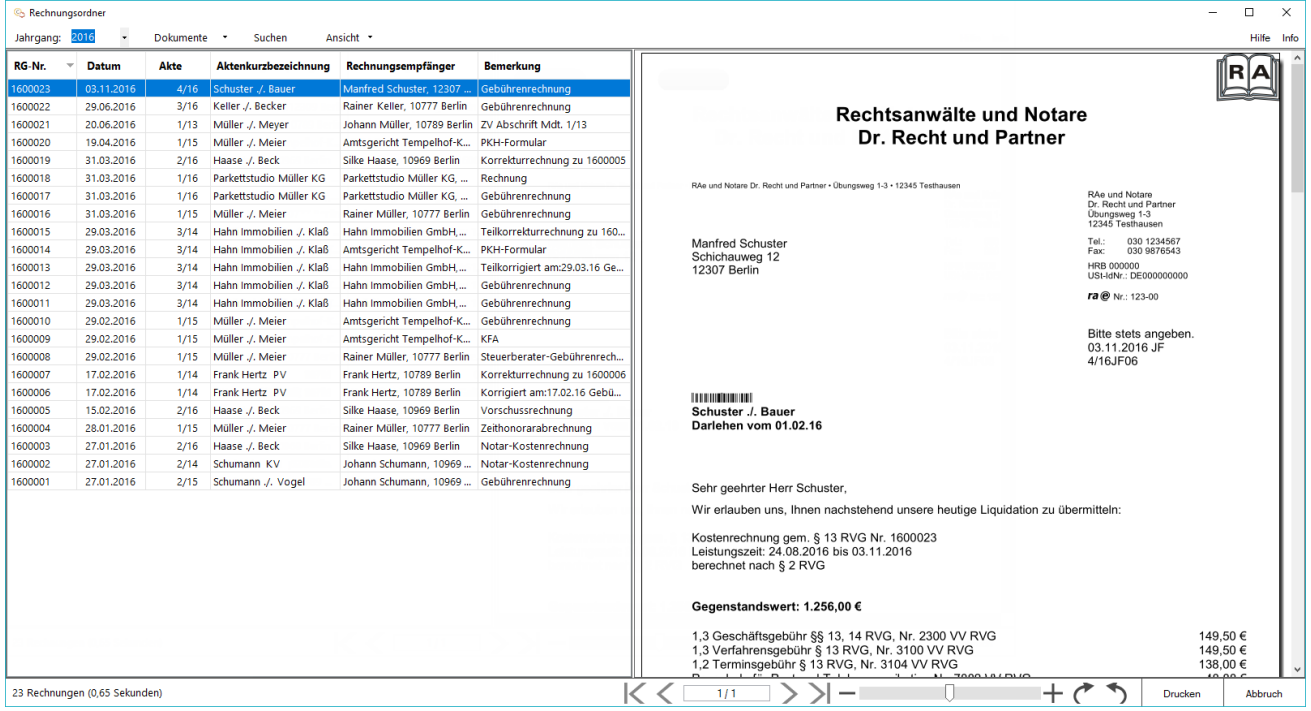

# <span id="page-1-1"></span>Funktionen in der Toolbar

### <span id="page-1-2"></span>Jahrgang

2017 Jahrgang:

 $\vert \cdot \vert$ 

Nach Eingabe und Bestätigung einer Jahreszahl, bzw. Auswahl aus der Liste, werden alle Rechnungen aufgelistet, die in dem Jahrgang erstellt wurden.

### **RA-MICRO**

Rechnungsordner

### <span id="page-2-0"></span>Dokumente

[Datei:Gebühren Rechnungsordner Dokumente.png](https://onlinehilfen.ra-micro.de/index.php?title=Spezial:Hochladen&wpDestFile=Geb%C3%BChren_Rechnungsordner_Dokumente.png)

### <span id="page-2-1"></span>**Öffnen**

Öffnet die Rechnung oder den Buchungsbeleg als PDF-Datei.

### <span id="page-2-2"></span>**Dateiliste drucken**

Es wird eine Liste der im Rechnungsordner hinterlegten Rechnungen und Belege als PDF-Datei erstellt.

### <span id="page-2-3"></span>**Archivieren in E-Akte**

Die markierte Rechnung wird in der E-Akte gespeichert.

### <span id="page-2-4"></span>Suchen

Mithilfe der Programmfunktion Suchen kann nach einem eingegebenen Suchbegriff innerhalb aller anzeigbaren Spalten gesucht werden.

Das Suchergebnis wird in der Tabelle angezeigt. Eine erneute Suche innerhalb eines Suchergebnisses ist ebenfalls möglich.

Zusätzliche Hinweise stehen nach Klick/Touch auf der nachfolgenden Grafik zur Verfügung.

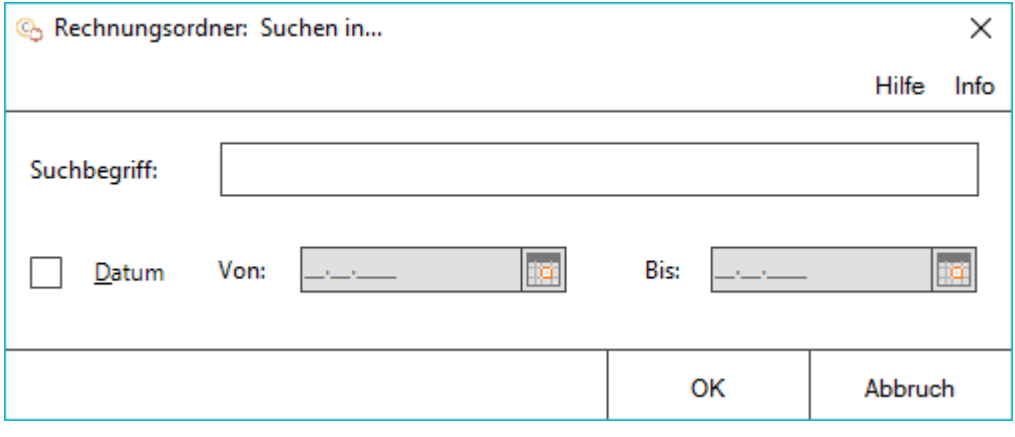

### <span id="page-2-5"></span>**Suchbegriff**

Eingabe eines Begriffs, Namens oder einer Rechnungsnummer, nach dem innerhalb des aktuellen Jahrs in der Tabelle zu suchen ist.

### <span id="page-3-0"></span>**Datumssuche**

Der eingegebene Suchbegriff kann mit einer Datumssuche verknüpft werden.

Hierfür kann ein Von-Bis-Datum entweder manuell oder über das Kalenderblatt eingegeben werden.

Eine jahresübergreifende Suche ist möglich.

### <span id="page-3-1"></span>**Kalenderblatt**

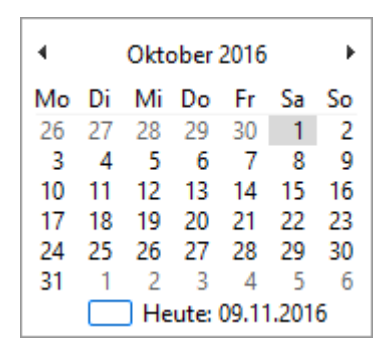

Nach Prüfung des Jahrgangs und des Monats wird mit Klick/Touch des gewünschten Tages das Datum in das Datumsfeld übernommen, aus dem das Kalenderblatt aufgerufen wurde.

### <span id="page-3-2"></span>Ansicht

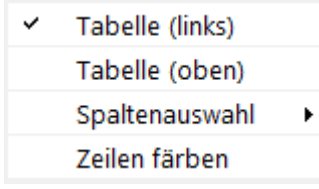

### <span id="page-3-3"></span>**Tabelle (links)**

Positioniert die Tabelle auf der linken Seite.

## <span id="page-3-4"></span>**Tabelle (oben)**

Positioniert die Tabelle am oberen Rand.

### <span id="page-4-0"></span>**Spaltenauswahl**

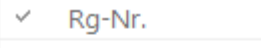

- Datum
- Akte  $\checkmark$
- Aktenkurzbezeichnung ✓
- $\checkmark$ Rechnungsempfänger
- $\checkmark$ Bemerkung

Die Spalte RG-Nr. wird immer angezeigt. Die Ansicht der weiteren Spalten kann jeweils hinzu- oder abgewählt werden.

## <span id="page-4-1"></span>**Zeilen färben**

Hierüber wird jede zweite Zeile grau eingefärbt.

# <span id="page-4-2"></span>Funktionen im Bearbeitungsbereich

### <span id="page-4-3"></span>Spaltenköpfe

Klick / Touch auf einen Spaltenkopf sortiert die Liste der Rechnungen nach diesem Kriterium aufsteigend oder absteigend.

### <span id="page-4-4"></span>Rg-Nr.

Diese Spalte zeigt die Rechnungsnummer, die zu der Rechnung gespeichert wurde.

Rechtsklick/Longtouch auf einen Eintrag in der Tabelle ruft ein Kontextmenü auf.

### <span id="page-4-5"></span>Datum

Diese Spalte zeigt das Erstellungsdatum der Rechnung an.

Rechtsklick/Longtouch auf einen Eintrag in der Tabelle ruft das Kontextmenü auf.

### <span id="page-4-6"></span>Akte

Diese Spalte zeigt die Aktennummer der Rechnung an.

Rechtsklick/Longtouch auf einen Eintrag in der Tabelle ruft das Kontextmenü auf.

### <span id="page-4-7"></span>Aktenkurzbezeichnung

Diese Spalte zeigt die Aktenkurzbezeichnung der Rechnung an.

Rechtsklick/Longtouch auf einen Eintrag in der Tabelle ruft das Kontextmenü auf.

### <span id="page-5-0"></span>Rechnungsempfänger

In dieser Spalte wird der Empfänger der Rechnung angezeigt.

Rechtsklick/Longtouch auf einen Eintrag in der Tabelle ruft das Kontextmenü auf.

### <span id="page-5-1"></span>Bemerkung

Die Art des Dokumentes wird angezeigt.

Rechtsklick/Longtouch auf einen Eintrag in der Tabelle ruft das Kontextmenü auf.

### <span id="page-5-2"></span>Vorschaufenster

Im Vorschaufenster wird die Rechnung angezeigt, die in der Tabelle (per Klick/Touch) markiert worden ist.

# <span id="page-5-3"></span>Funktionen in der Abschlussleiste

### <span id="page-5-4"></span>Rechnungsanzahl

23 Rechnungen (0,65 Sekunden)

Hier wird die Anzahl der Rechnungen und die Dauer bis zum Einlesen des aktuellen Jahres angezeigt.

### <span id="page-5-5"></span>Erste Seite

#### [Datei:Z Doknavi Anfang.png](https://onlinehilfen.ra-micro.de/index.php?title=Spezial:Hochladen&wpDestFile=Z_Doknavi_Anfang.png)

Blättert auf die erste Seite der Rechnung zurück.

### <span id="page-5-6"></span>Zurückblättern

#### [Datei:Z Doknavi Zurück.png](https://onlinehilfen.ra-micro.de/index.php?title=Spezial:Hochladen&wpDestFile=Z_Doknavi_Zur%C3%BCck.png)

Blättert eine Rechnungsseite zurück.

### <span id="page-5-7"></span>Vorblättern

#### [Datei:Z Doknavi Vor.png](https://onlinehilfen.ra-micro.de/index.php?title=Spezial:Hochladen&wpDestFile=Z_Doknavi_Vor.png)

Blättert eine Rechnungsseite vor.

### <span id="page-5-8"></span>Letzte Seite

#### [Datei:Z Doknavi Ende.png](https://onlinehilfen.ra-micro.de/index.php?title=Spezial:Hochladen&wpDestFile=Z_Doknavi_Ende.png)

Blättert auf die letzte Seite der Rechnung vor.

## <span id="page-6-0"></span>Zoom

#### [Datei:Z Zoom.png](https://onlinehilfen.ra-micro.de/index.php?title=Spezial:Hochladen&wpDestFile=Z_Zoom.png)

Vergrößert bzw. verkleinert die Rechnung in der Vorschau.

### <span id="page-6-1"></span>Drehen

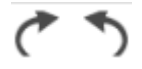

Die Vorschau kann entgegen oder im Uhrzeigersinn gedreht werden.

### <span id="page-6-2"></span>Drucken

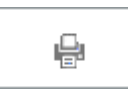

Hier kann die markierte Rechnung gedruckt werden.

### <span id="page-6-3"></span>Abbruch und Schließen

Abbruch

Hier kann der Rechnungsordner geschlossen werden.